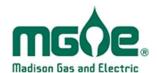

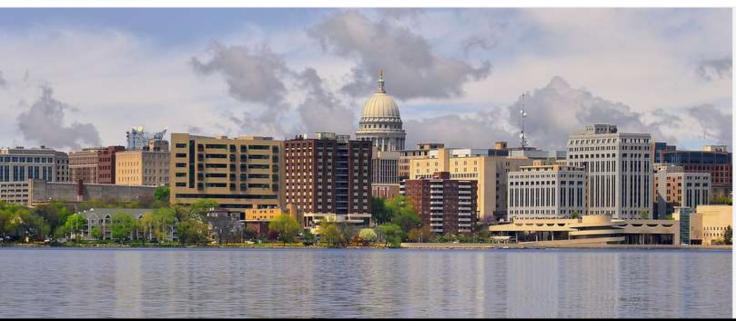

# **Benchmarking User Guide**

For MGE Customers

### **Automated Benchmarking Process Overview:**

(A high-level overview of the steps in the process covered in depth in this User Guide)

#### Step 1

Gain access to the MyMeter Dashboard:

Link via your MGE My Account user login

OR

Non-account holders can complete the whole-building request form outside of login

#### Step 2

Define your meter group in MyMeter Dashboard:

Request whole-building aggregated usage

OR

Select your individual account(s) and meter(s) comprising your building's usage

#### Step 3

Choose your path for property characterization:

Link to your individual ENERGY STAR® Portfolio Manager® (ESPM) account and Property ID

OR

Utilize the portalfor property end use characterization

#### Step 4

Transfer data and retrieve your benchmarking score:

- Complete Contact connection and Property Sharing requests
- Link your building(s) with ESPM Property IDs
- Confirm usage data transfer and metrics reporting

#### WELCOME

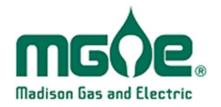

This guide serves to support MGE's business customers in making use of the automated ENERGY STAR® benchmarking capabilities provided through MGE's MyMeter Dashboard.

Please contact us with any questions or support requests:

business@mge.com

Step 3

Step 4

### **Step 1**: Determine path to access the Benchmarking Portal

#### **MGE Account Holders:**

MGE commercial customers can access their MyMeter Dashboard to benchmark their property(ies) via MGE's My Account portal.

Visit <a href="mailto:mge.com/myaccount">mge.com/myaccount</a> to log in or register.

The MyMeter Dashboard link will be available under *Programs* in the right-hand navigation. It will also be available under *Electric Use History* and *Natural Gas Use History* (if applicable) in the left-hand navigation.

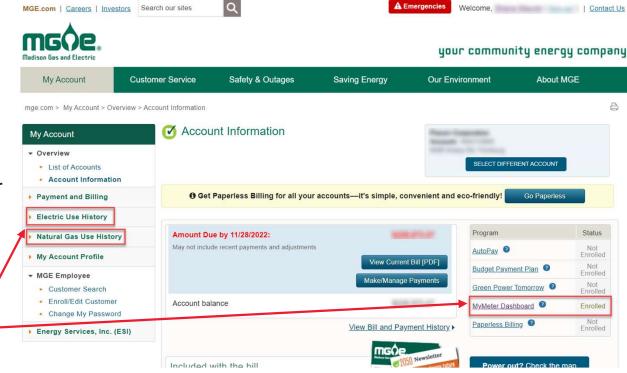

#### **Non-Account Holders:**

Property managers and third-party users can request aggregated whole-building usage access at the following Web site (detailed on page 25):

https://mymeter.mge.com/WholeBuilding/RequestOwnerPermission

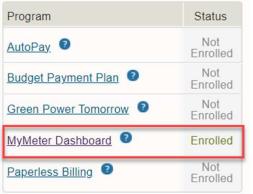

### **Step 2:** Get oriented to the MyMeter Dashboard

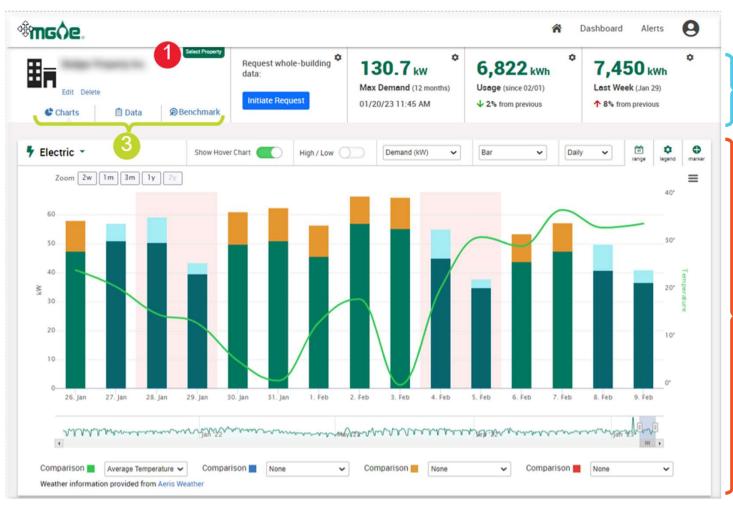

- Use 'Select Property' drop down control to select and view properties and accounts
- Use Widget panels to swap metrics displayed and request whole-building data for benchmarking
- Toggle between Charts (usage presentation), Data (data, download) and Benchmark (ENERGY STAR® benchmarking) dashboard pages
- Use charting and data dashboard pages to visualize/explore usage and cost trends and make comparisons to weather variables and historical usage

### **Step 2**: Create your Benchmarking Portal meter group

#### Determine the best meter group request path for your building:

OR

#### Option 1 – Whole-Building Approach

Use this method in any cases where tenant-metered spaces exist, or to avoid the need to combine individual accounts and meters in a multiple meter scenarios.

See pages 6-7 below for more details.

#### Option 2 – Individual Meter Approach

Step 3

Use this method in cases where user has access to all metered usage in the building and there is a preference to transfer usage to ENERGY STAR® Portfolio Manager® at the individual meter level.

See page 8 for more details.

group

#### Option 1 - SIMPLIFIED WHOLE - BUILDING BENCHMARKING (RECOMMENDED)

 Click on the "Initiate Request" button from the "Request wholebuilding data" widget in the portal

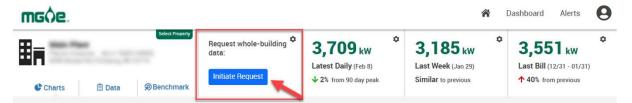

- Complete the whole-building data access form:
  - Assign a name in the "Building Name" field
  - Click each relevant service address that comprises the building, from the "My Service Addresses" list and confirm unit count details.
  - Use the "Add Other Locations" tab to search for and select service addresses where you do not have an authenticated account.

Helpful Hint - In some cases for buildings with multiple accounts/meters, there may be more than one service address associated with a single building – please refer to your MGE bills to confirm relevant service addresses.

- Clicking image will remove selected locations from the target list
- Clicking will show additional service address unit details

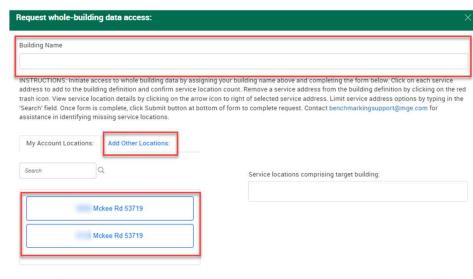

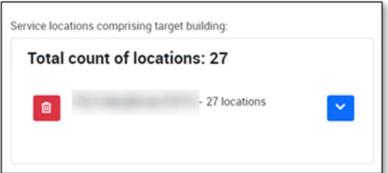

Step 2:

#### **Option 1 - (CONTINUED)**

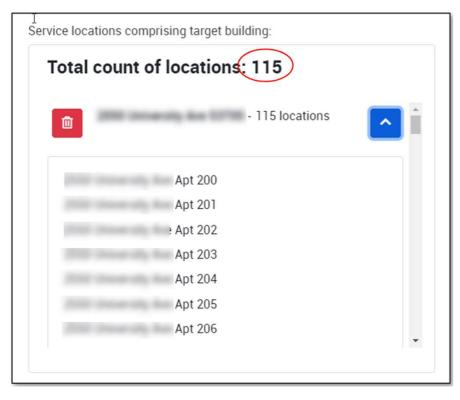

 Confirm the expected number of meters at the property

Helpful Hint – In some multi-tenant buildings, a meter will be shown for each individual unit or meter at a property. If you're not sure, consider: Does each unit/suite have its own meter (this is likely if tenants pay their own gas bill)? Or is there a master/house meter(s) for the whole building?

 Click "Submit" to complete the wholebuilding data access request

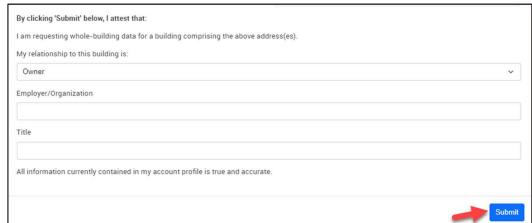

group

#### **Option 2 - DETAILED METER LEVEL DATA**

Choose this option only if you wish to have detailed energy use for each of your building's meters, rather than aggregated totals for your building. This option should only be used if you pay all of the MGE Bill(s) for your building and want to track energy use data individually for each meter.

This option can require more on-going maintenance. This option can also be used to create customized grouping of accounts, such as a grouping of all accounts at a campus of buildings, or a grouping of all

accounts to track total energy use

- Create New Meter Group
  - Determine which accounts are relevant to your building or customized grouping of accounts, and note each account number/meter number
  - Click on "Select Property"

    Select Property
  - Click on "Add New+" at bottom of list: | Add New+
  - Enter a name for the building or grouping of accounts
  - Select applicable accounts
  - Click "Save" at the bottom of the account listings to create the new meter group and return to dashboard access SAVE | multiple accounts and associated meters together

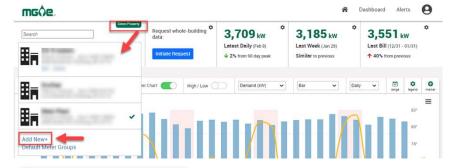

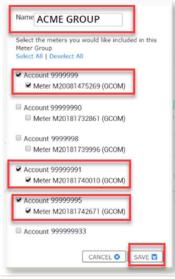

#### Request further authorizations (if applicable)

You will see the below message if further authorization is required. Follow the instructions on the screen to make applicable requests. **If you do not see this message, skip to Step 3.** 

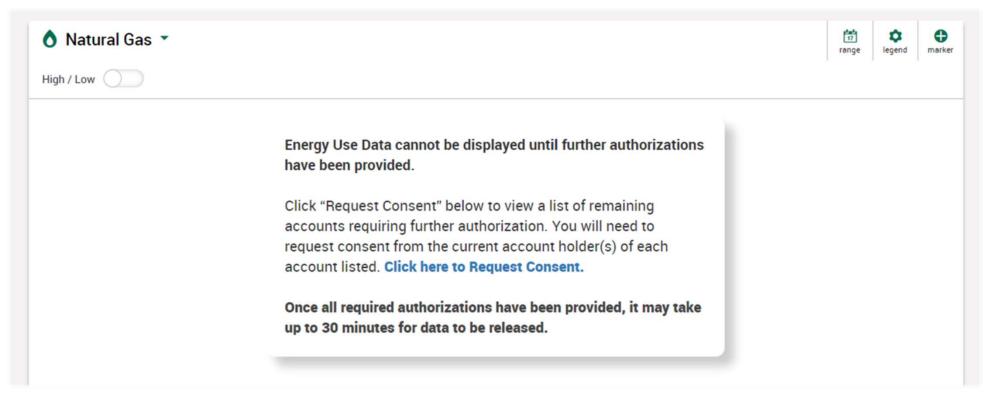

MGE is bound by regulatory policy to require additional authorizations from all tenant accounts prior to disclosure of aggregated whole-building usage.

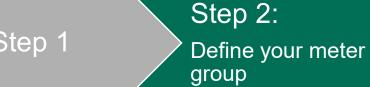

Request additional account holder consent to aggregate whole-building energy use data (if applicable)

- When required, consent is needed from current account holders (i.e., tenants) at the service location
- Complete and send requests to all account holders required to provide access to aggregated whole building data

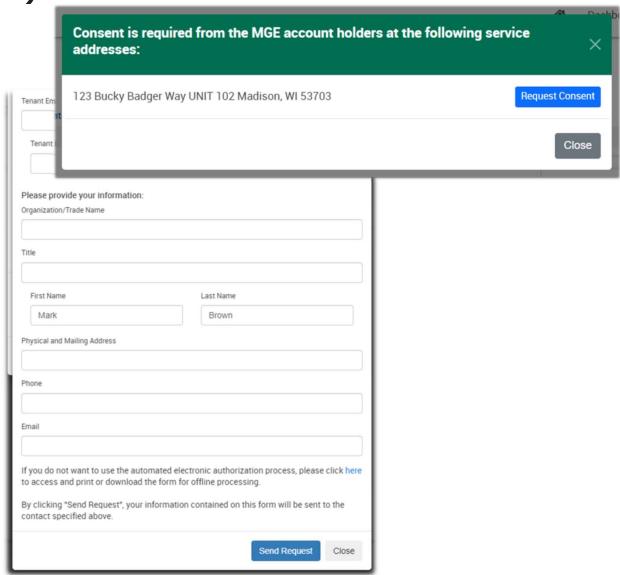

#### **Account holders receive Consent Request email (if applicable)**

 Identified account holder contacts will receive a Consent Request email, with copies sent to the Requestor and the MGE Team, including a link for contacts to complete the online authorization process

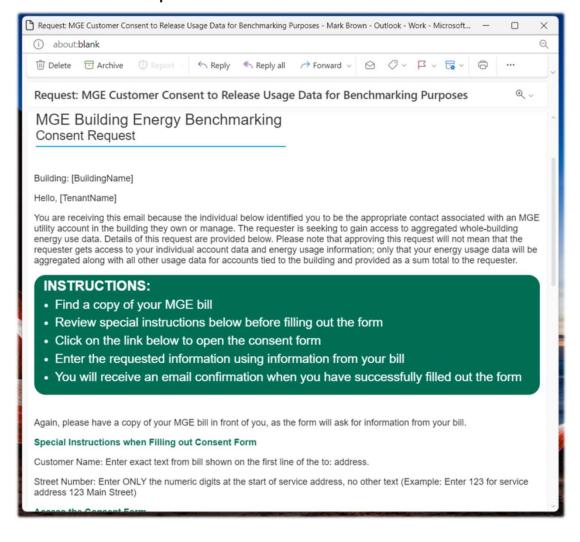

Helpful Hint – MyMeter Dashboard generated emails may be flagged as Spam; the data requestor should follow-up with the account holder contact to ensure the Consent Request was received.

## Account holders provide consent to release aggregated whole-building data to MyMeter user

Additional account holders, such as renters, complete the following form to provide their consent to release aggregated wholebuilding data to requestors

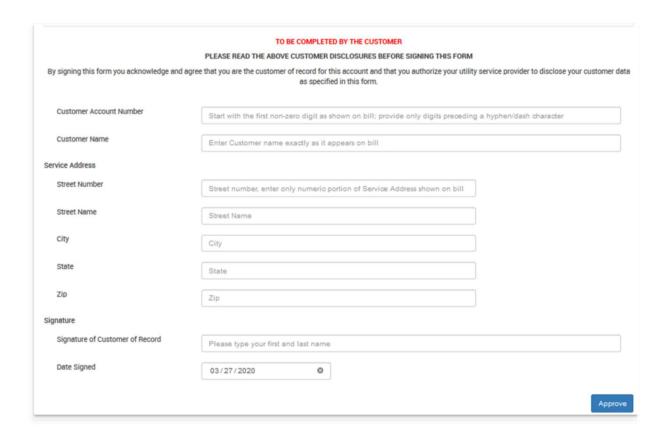

Helpful Hint - If you have any questions related to the account holder authorization request process, please contact an MGE team member at <a href="mailto:business@mge.com">business@mge.com</a>.

Step 3:

### Step 3: Users have the option to automate data transfers to their existing **ENERGY STAR® Portfolio Manager properties OR characterize and** benchmark within the MyMeter Dashboard

Select preferred path by answering an initial question on the ENERGY STAR® tab of the Benchmark page:

Step 1

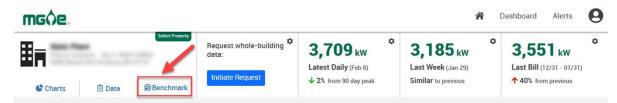

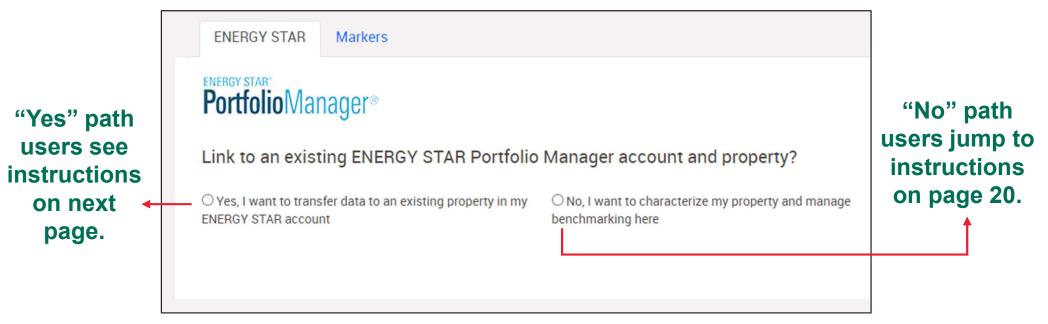

Helpful Hint - If you have any questions related to the account holder authorization request process, please contact an MGE team member at business@mge.com

 Send Data from MyMeter to ESPM

Step 4:

# Step 4 instructions for users opting the "Yes" path, characterizing their property through the MyMeter Dashboard:

Send Connection Request

er Requirements | ENERGY STAR Buildings & Plants Websit

## **Send and check for Contact connection request**

 Click on the 'Request Connection' button to link to MGE's Contact page on the ENERGY STAR® Portfolio Manager (ESPM)) (opens as a new tab on your web browser)

Helpful Hint - In the case that you are not currently logged on to the ESPM site, you may first be prompted to enter your username and password before you are transferred to the Contact connection page.

 Click on the 'Send Connection Request' button

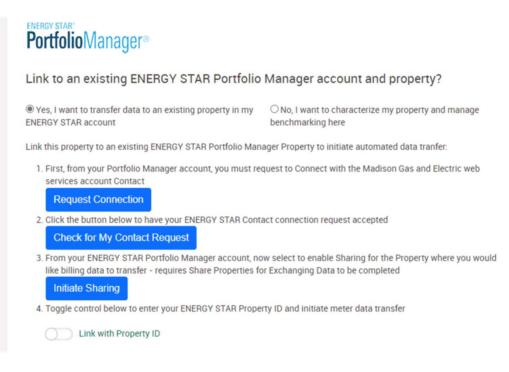

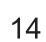

Step 4:

 Send Data from MyMeter to ESPM

#### **Check for My Contact Request**

 Return to the MyMeter Dashboard (by selecting the tab on your web browser) and click on the 'Check for My Contact Request' button.

Helpful Hint - A green checkmark will appear to indicate that the system has accepted any submitted and pending contact connection requests.

#### **Initiate Sharing**

 Click on the 'Initiate Sharing' button to link to the Share Properties for Exchanging Data page on the ESPM web site.

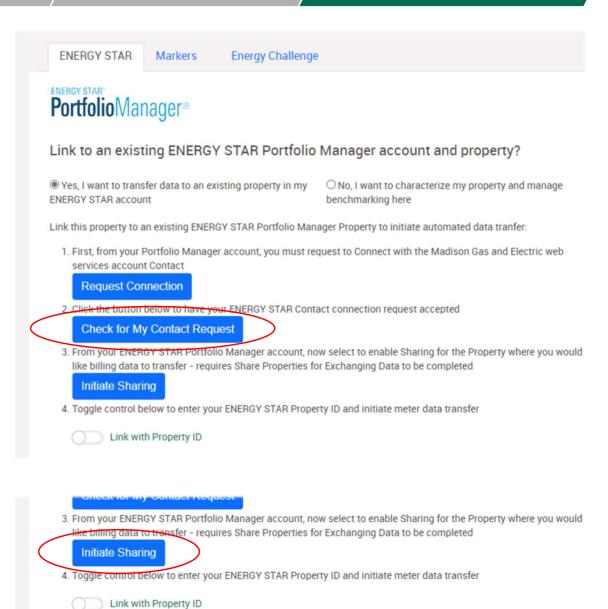

Step 4:

 Send Data from MyMeter to ESPM

 Complete form to select 'One Property' or 'All Properties' to share with MGE

## **Step 4.4 Set ESPM access permissions**

Helpful Hint - The easiest option to ensure successful data transfer is to opt for 'Bulk Sharing' and assign 'Exchange Data Full Access' permission.

Custom settings may be applied if desired. At a minimum, the MGE contact needs to be assigned 'Exchange Data Full Access' permission to Natural Gas Energy Meters and Property Information in order to transfer data to ESPM.

 Click the 'Authorize Exchange' button to complete the sharing process

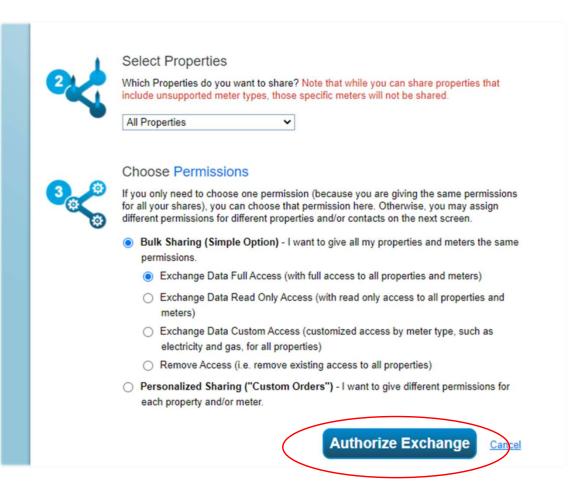

#### **Link ESPM Property ID to MyMeter property**

- Click on the 'MyPortfolio' tab to view your ESPM building list
- Find and copy the Property ID for to link to your MyMeter property

the ESPM property you are trying

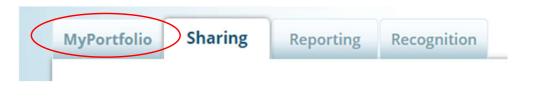

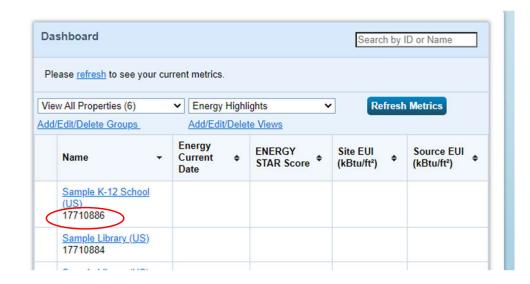

- Return to the MyMeter Dashboard and toggle the 'Link with Property ID' slider control
- 2. Click the button below to have your ENERGY STAR Contact connection request accepted Check for My Contact Request 3. From your ENERGY STAR Portfolio Manager account, now select to enable Sharing for the Property where you would like billing data to transfer - requires Share Properties for Exchanging Data to be completed **Initiate Sharing** 4. Toggle control below to enter your ENERGY STAR Property ID and initiate meter data transfer Link with Property ID

 Enter your building's ESPM Property ID and click 'Submit'

Confirm your property's information and click 'Yes'

 Confirm the meter data to be transferred and click 'Submit' to initiate data transfer process

Congratulations! You have now established ongoing automated data transfer to ESPM to facilitate your building benchmarking.

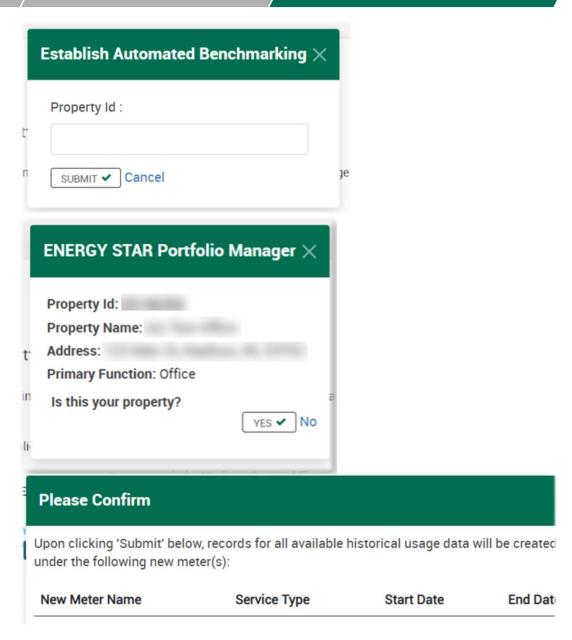

#### **Confirm data transfer to ESPM**

- Return to your ESPM account and select your target property from the MyPortfolio dashboard
- Select the 'Energy' tab for your property to confirm that the new MyMeter meter is showing with recent bill information in the 'Meters' table

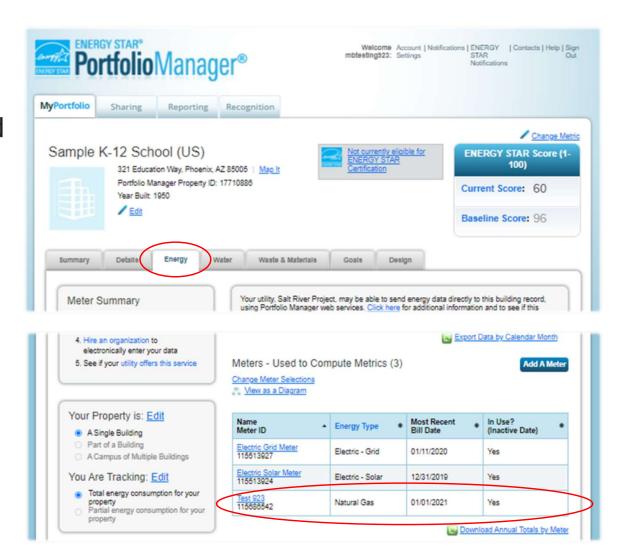

Helpful Hint - In the case that your MGE account billed electric and natural gas usage had been previously entered manually on separate ESPM meter(s), because MyMeter will transfer a full history of billing data it may be necessary to use the 'Change Meter Selections' to only include the new MyMeter meter and avoid double entry of historical usage.

Name

Total Sq Ft 0

% Occupied o

profile details.

Year Built

Example Building

Select your property type to view and edit your

Primary Use ==Choose Property Type== >

 Send Data from MyMeter to ESPM

Step 4 instructions for users opting the "No" path, characterizing their

property through the MyMeter Dashboard:

- 1. After selecting 'No' option, select Primary Use type from dropdown list and input values for floor area (Total Sq Ft), occupancy (%) and construction vintage (Year Built):
- 2. MyMeter will display a form to provide additional end use attributes for the selected end use type:

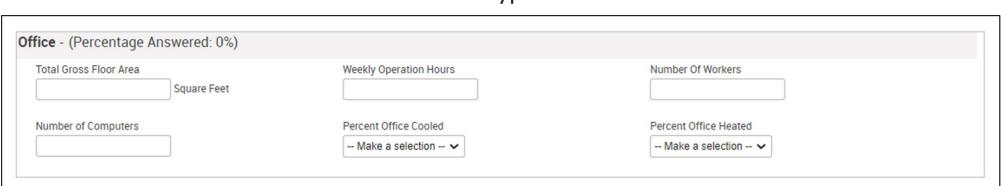

3. The system allows for the input of any number of additional end use types in order to allocate all floor area and capture associated attributes:

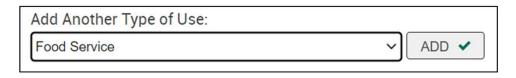

Helpful Hint – The option to 'Add Another Type of Use' will appear if floor area for previously entered end use type(s) is less than the value for Total Sq Ft

# After characterizing building end use(es), click the 'Score' button that is displayed to execute send to ESPM and retrieve your benchmarking metrics:

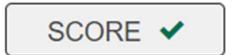

| ENERGY STAR                                                            | Markers                                                                             |                                                                                                    |                   |                  |   |
|------------------------------------------------------------------------|-------------------------------------------------------------------------------------|----------------------------------------------------------------------------------------------------|-------------------|------------------|---|
| NERGY STAR*                                                            |                                                                                     |                                                                                                    |                   |                  |   |
| Portfolio Man                                                          | ager®                                                                               |                                                                                                    | Name              | Example Building |   |
|                                                                        |                                                                                     |                                                                                                    | Primary Use       | Office           | ~ |
| ink to an existing ENERGY STAR Portfolio Manager account and property? |                                                                                     |                                                                                                    | Total Sq Ft       | 250000           |   |
| Yes, I want to transfer data to an existing property in my             |                                                                                     | No, I want to characterize my property and manage                                                               | % Occupied        | 100              | ~ |
| Voc Lwant to transf                                                    |                                                                                     |                                                                                                    |                   |                  |   |
| NERGY STAR accoun                                                      |                                                                                     | benchmarking here  bute information for all applicable end use types below.                                     | Year Built        | 1955             |   |
| NERGY STAR accoun                                                      |                                                                                     | benchmarking here                                                                                               | Year Built        | 1955             |   |
| NERGY STAR account omplete the Property SCORE                          |                                                                                     | benchmarking here bute information for all applicable end use types below.                                      | Year Built        | 1955             |   |
| NERGY STAR account complete the Property SCORE                         | Details form at right and provide attrib<br>ge Answered: 100%)                      | benchmarking here bute information for all applicable end use types below.                                      | Year Built        | 1955             |   |
| NERGY STAR account omplete the Property SCORE  Office - (Percenta      | Details form at right and provide attrib<br>ge Answered: 100%)                      | benchmarking here  bute information for all applicable end use types below.  ADD METER                          |                   | 1955             |   |
| omplete the Property  SCORE  Office - (Percenta  Total Gross Floor A   | Details form at right and provide attrib<br>ge Answered: 100%)<br>ea<br>Square Feet | benchmarking here  oute information for all applicable end use types below.  ADD METER   Weekly Operation Hours | Number Of Workers | 1955             |   |

Current Score : 66
Site EUI (kbtu/ft²) : 71.3
Total GHG Emissions : 985.10 (Metric Tons CO2e)

Score Date : 12-31-2022 Last Bill Date : 02-02-2023 More information on ESPM metrics and calculations is available here:

https://www.energystar.gov/buildings/benchmark/understand\_metrics

 Send Data from MyMeter to ESPM

# In ESPM, users can generate their 'Statement of Energy Performance' (SEP) report by navigating to the Reporting tab and selecting the SEP link:

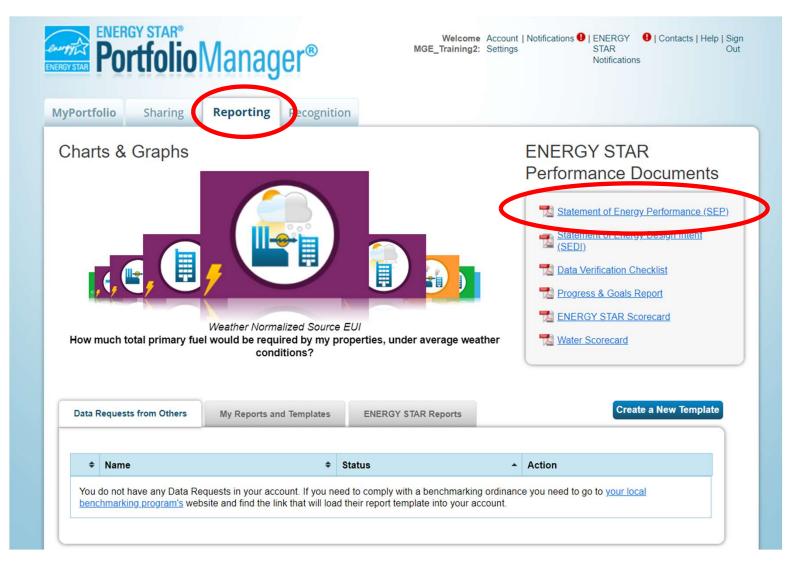

Users complete the 'Generate and Download Reports' form, selecting the SEP option, relevant property and

contacts:

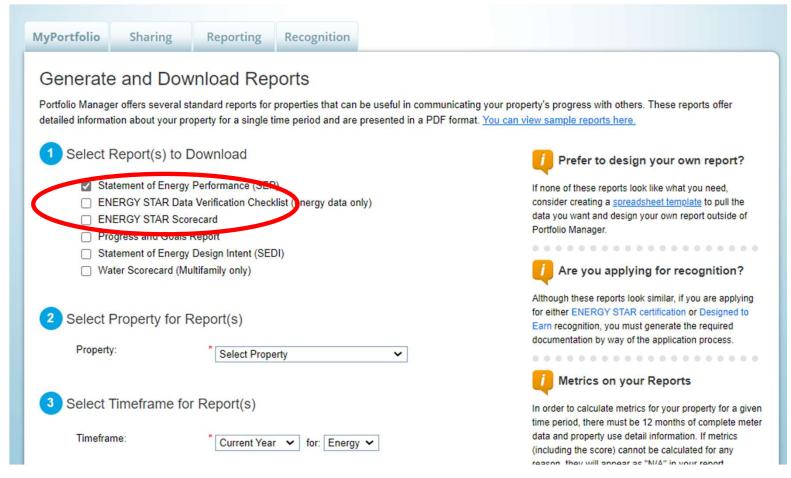

Generate & Download Report(s)

Helpful Hint – Upon clicking the 'Generate & Download Report(s)' button, SEP report will only be displayed if browser setting do not prevent popups; you may need to adjust browser popup settings for the page to view SEP report

Step 4:

## SEP report will present as a separate browser tab with a unique URL to print, save or share for reporting:

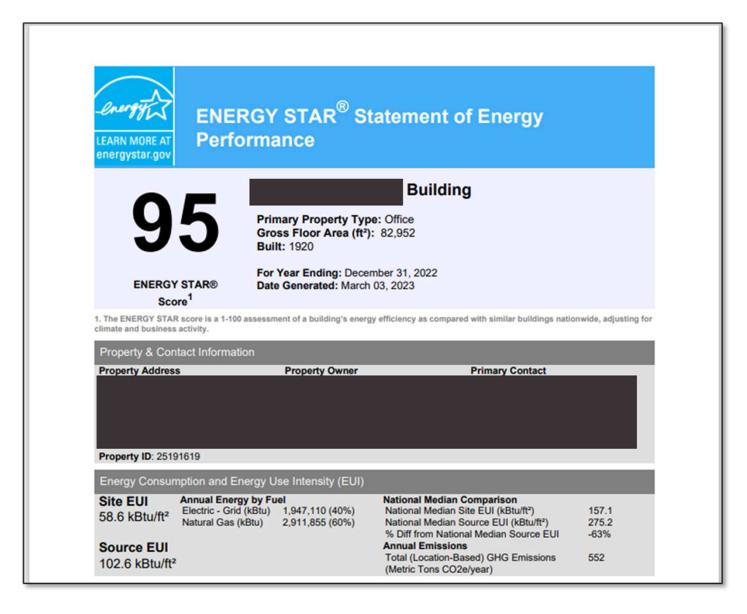

# Step 1 instructions for non-account holder users requesting whole-building benchmarking access:

Follow instructions and provide all required information on the Request for Whole-Building Energy Usage Data form

Define your building request by using the address 'Search' function:

- Enter street number/name to display available service location groups
- Click each relevant service address that comprises the building, from the "My Service Addresses" list and confirm unit count details.
- Use the "Add Other Locations" tab to search for and select service addresses where you do not have an authenticated account.

Helpful Hint - In some cases for buildings with multiple accounts/meters, there may be more than one service address associated with a single building – please refer to your MGE bills to confirm relevant service addresses.

- Clicking will remove selected locations from the target list
- Clicking will show additional service address unit details

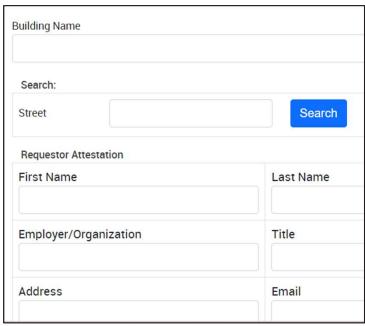

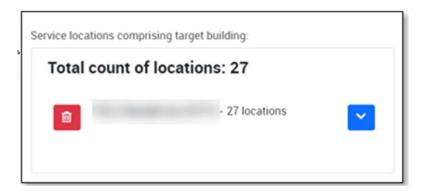

#### **CONTACT INFORMATION AND USEFUL LINKS**

**User Support:** 

business@mge.com

MGE My Account login/registration:

mge.com/myaccount

**THANK YOU!**